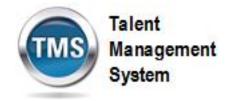

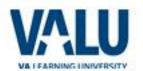

### **Job Aid: Password Reset**

#### **Purpose**

The purpose of this Job Aid is to guide users through the step-by-step process of enabling security questions and resetting their passwords.

In this Job Aid, you will learn how to:

- Set Up Security Questions on Initial Login
- Change Security Questions
- Change Password
- Reset Forgotten Password

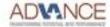

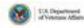

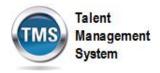

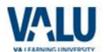

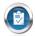

# Task A. Set Up Security Questions on Initial Login

From the TMS login screen:

- Click in the **USER ID** text entry field and enter your User ID.
- 2. Click in the **PASSWORD** text entry field and enter your password.
- 3. Click SIGN IN.
- The Password Expired screen is displayed. Click in the Old Password text entry field and enter your old password.

**Note:** The screen is ONLY displayed upon initial login.

- 5. Click in the **New Password** text entry field and enter your new password.
- Click in the Verify Password text entry field and enter the same response again.
- 7. Click Apply Changes.

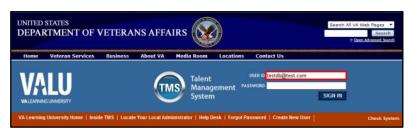

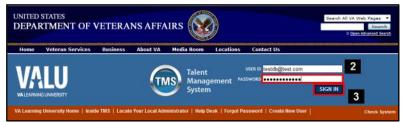

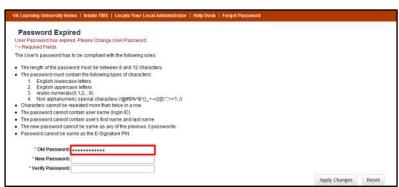

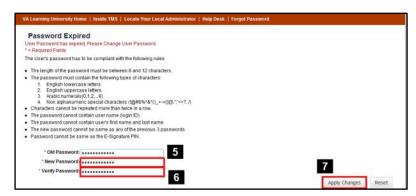

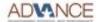

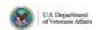

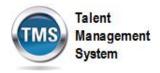

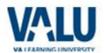

- 8. The **Set Security Questions** screen is displayed.
- Click the Question 1 drop-down arrow to view a list of ten security questions.

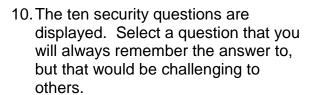

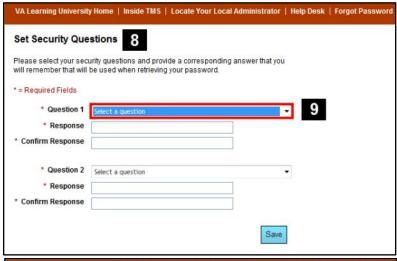

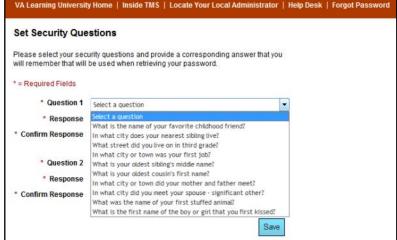

- 11. Click in the **Response** text entry field and enter your response.
- 12. Click in the **Confirm Response** text entry field and enter the same response again.
- 13. Click the **Question 2** drop-down arrow to view a list of ten security questions. Select a question that you will always remember the answer to, but that would be challenging to others.

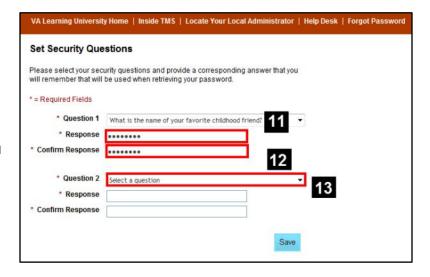

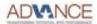

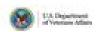

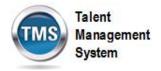

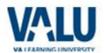

- 14. Click in the **Response** text entry field and enter your response.
- 15. Click in the **Confirm Response** text entry field and enter the same response again.
- 16. Click Save.

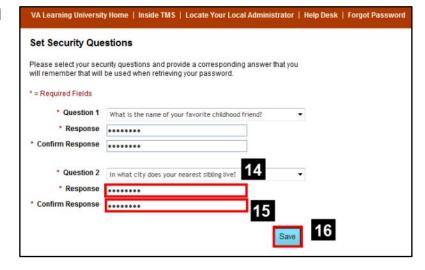

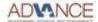

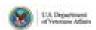

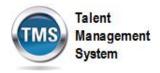

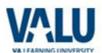

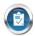

### Task B. Changing Security Questions

- Verify that the **Home** tab is selected.
- 2. Navigate to Easy Links.
- 3. Click Options and Settings.

- The Options and Settings screen is displayed. The first section,
   Update Account Security Information, is where you can select your security questions and provide answers.
   Click the Question 1 drop-down arrow to view a list of ten security questions.
- The ten security questions are displayed. Select a question that you will always remember the answer to, but that would be challenging to others.

- 6. Click in the **Response** text entry field and enter your response.
- 7. Click in the **Confirm Response** text entry field and enter the same response again.

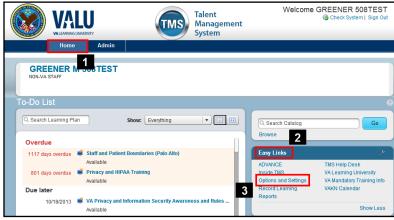

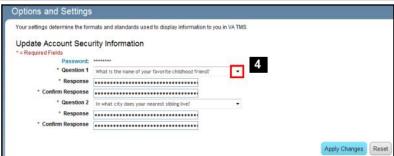

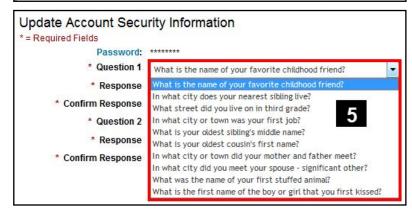

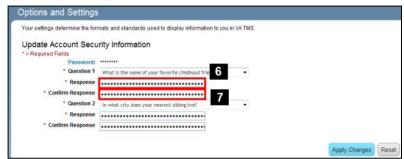

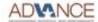

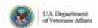

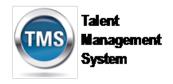

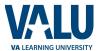

 Click the Question 2 drop-down arrow to view a list of ten security questions. Select a question that you will always remember the answer to, but that would be challenging to others.

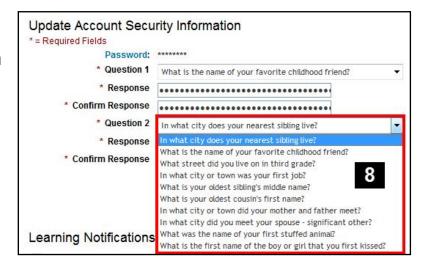

- 9. Click in the **Response** text entry field and enter your response.
- 10. Click in the **Confirm Response** text entry field and enter the same response again.
- 11. Click Apply Changes.

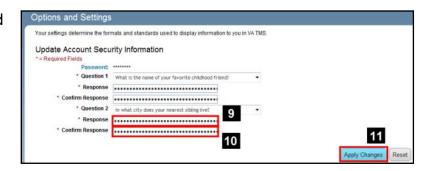

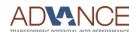

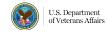

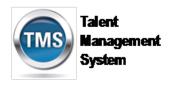

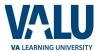

Welcome GREENER 508TEST

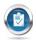

## Task C. Change a Password

- 1. Verify that the **Home** tab is selected.
- 2. Navigate to Easy Links.
- 3. Click Options and Settings.

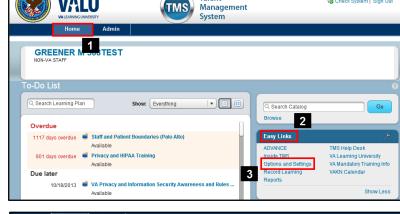

**Talent** 

Management

VALU

- 4. The **Options and Settings** screen is displayed. The first section, Update Account Security Information, is where you can change a password.
- Click the Password link.

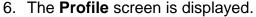

- 7. Click in the Enter your old password text entry field and enter your old password.
- 8. Click in the Enter your new password text entry field and enter your new password.
- 9. Click in the Verify your new password text entry field and enter the same new password.
- 10. Click Apply Changes.

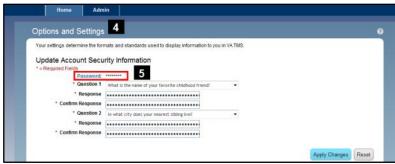

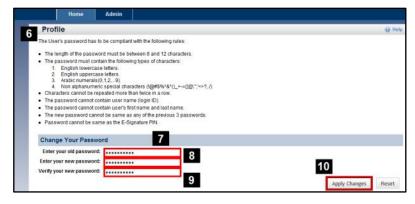

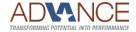

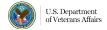

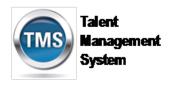

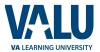

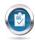

# Task D. Reset Forgotten Password

From the TMS login screen:

1. Click Forgot Password.

2. Click in the User ID text entry field.

- 3. Enter your User ID.
- 4. Click Submit.

- 5. The **Security Questions** screen is displayed.
- Click in the Question 1 Security Answer text entry field.

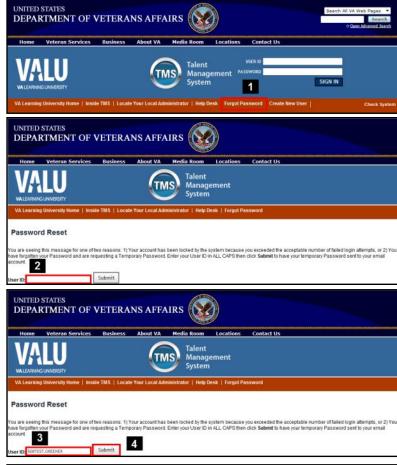

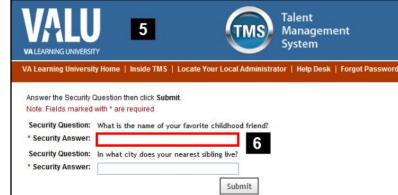

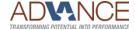

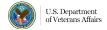

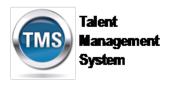

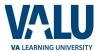

- 7. Enter your response
- 8. Click in the Question 2 Security **Answer** text entry field.

- 9. Enter your response.
- 10. Click Submit.

- 11. The Password Reset screen is displayed.
- 12. Click in the New Password text entry field.
- 13. Enter a new password.
- 14. Click in the Verify Password text entry field.

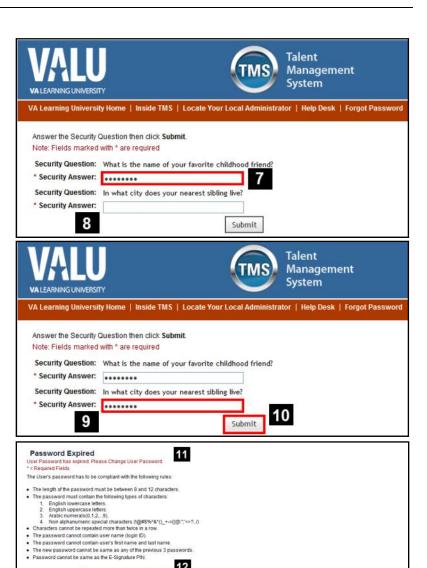

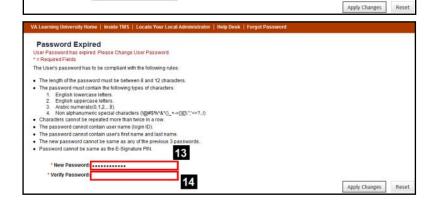

12

\* New Password \* Verify Password

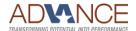

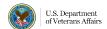

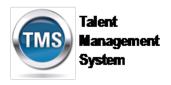

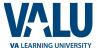

- 15. Enter the same new password.
- 16. Click Apply Changes.

17. You are automatically logged into the TMS.

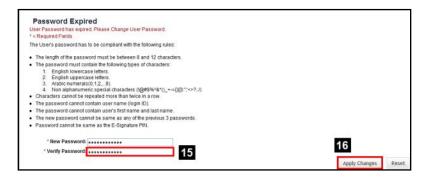

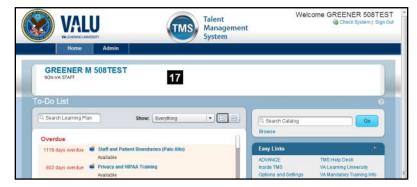

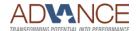

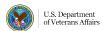